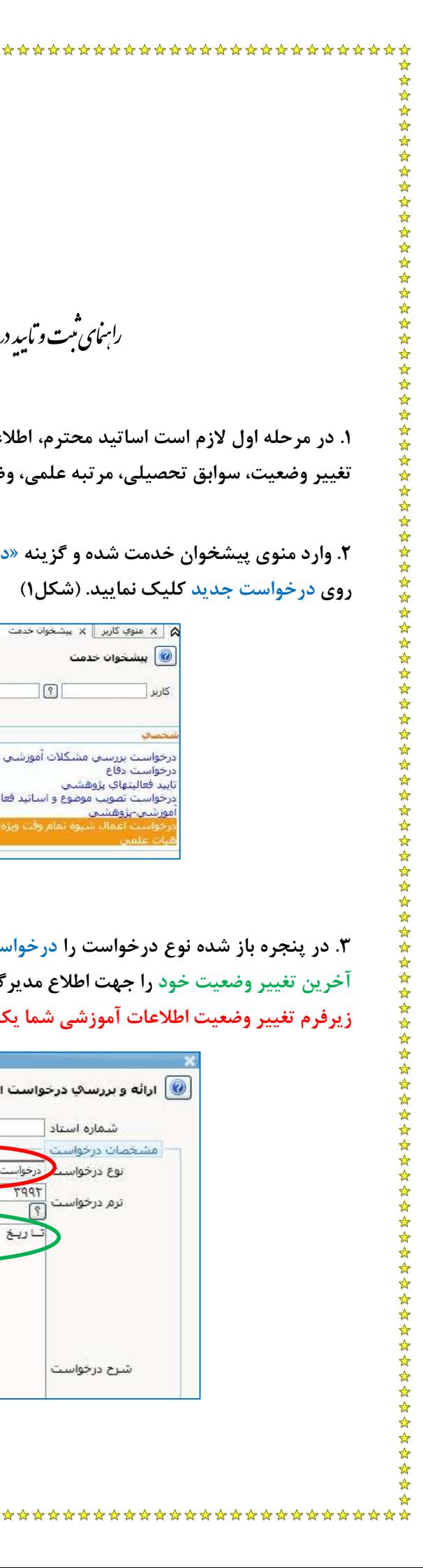

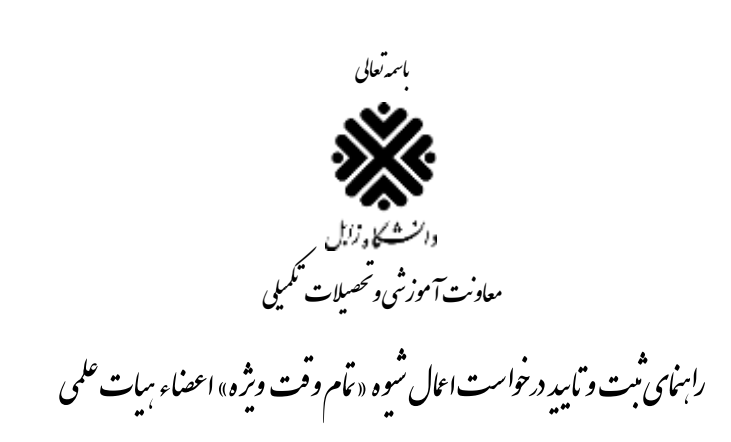

**.1 در مرحله اول الزم است اساتید محترم، اطالعات آموزشی و مشخصات خود در سامانه گلستان )شامل تمام زیرفرم های تغییر وضعیت، سوابق تحصیلی، مرتبه علمی، وضعیت استخدام، و پایه و سنوات( را تکمیل و به روزرسانی نمایند.**

**.2 وارد منوی پیشخوان خدمت شده و گزینه »درخواست اعمال شیوه تمام وقت ویژه اعضاء هیات علمی« را انتخاب نموده و روی درخواست جدید کلیک نمایید. )شکل1(**

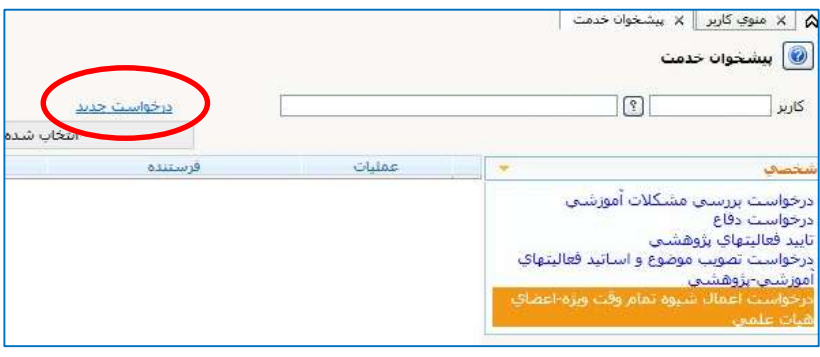

شکل 1

**.3 در پنجره باز شده نوع درخواست را درخواست تمام وقت ویژه استاد انتخاب نمایید و در قسمت شرح درخواست تاریخ آخرین تغییر وضعیت خود را جهت اطالع مدیرگروه آموزشی قید نموده و دقت نمایید تاریخ ذکر شده با تاریخ درج شده در زیرفرم تغییر وضعیت اطالعات آموزشی شما یکسان باشد، سپس روی دکمه ایجاد کلیک نمایید. )شکل2(**

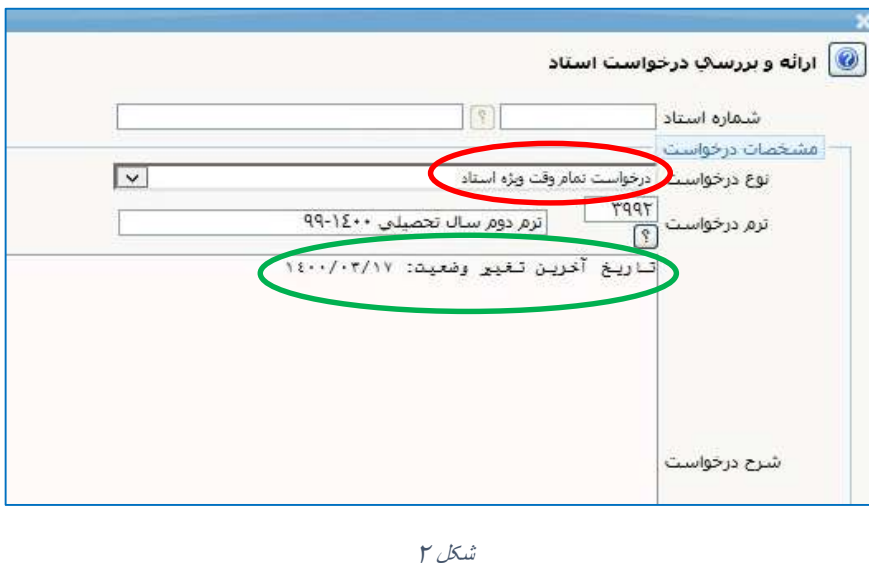

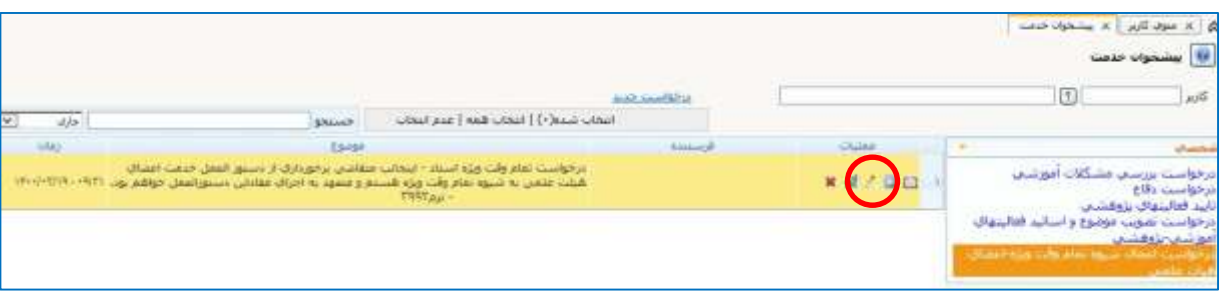

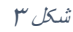

**.5 در پنجره باز شده جهت ارسال تصویر آخرین حکم ترفیع استحقاقی سالیانه خود روی گزینه ارسال کلیک نمایید. و در پنجره جدید تصویر مدرک خواسته شده را بازگذاری نمایید. )شکل4 و 5(**

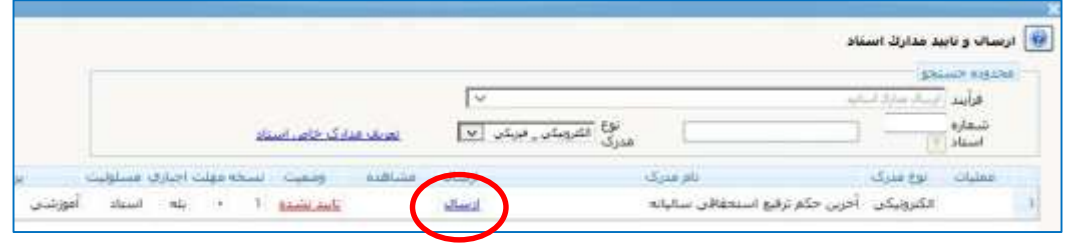

شکل 4

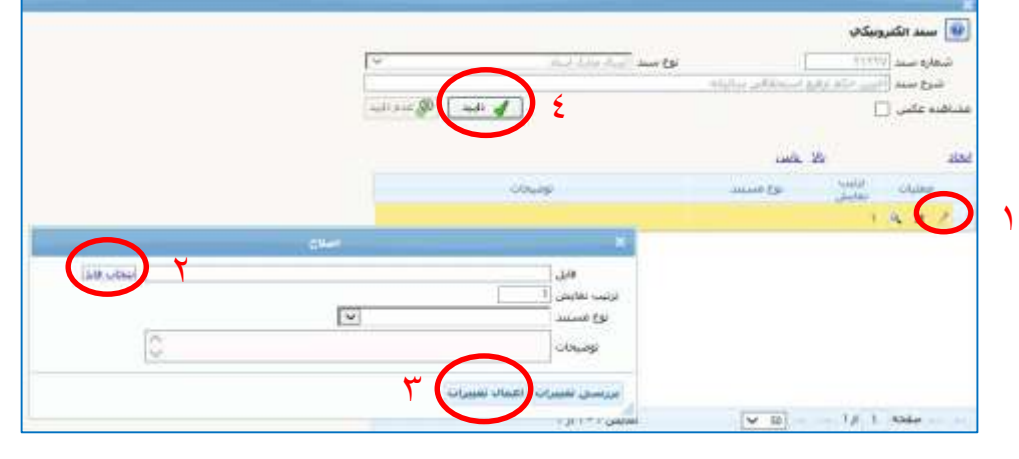

شکل ۵

**.6 در پایان به پیشخوان خدمت بازگشته و روی امکان )تایید و ارسال( کلیک نمایید. )شکل6(**

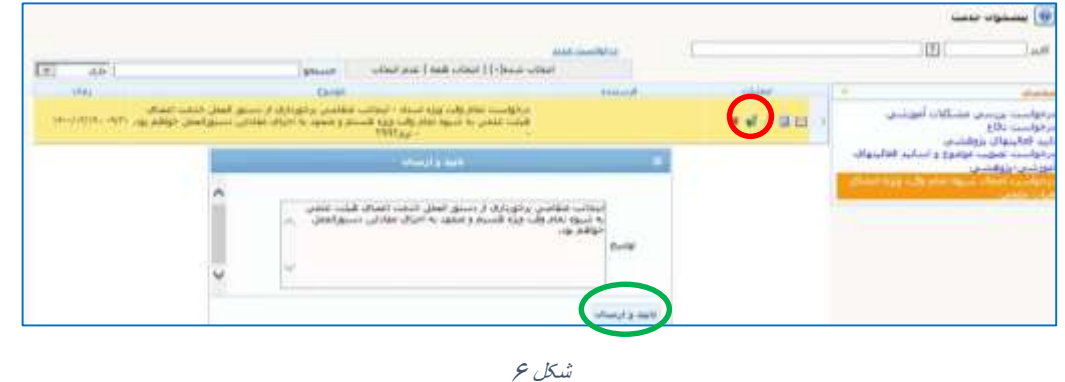

**.7 مدیرگروه آموزشی مربوطه می تواند جهت بررسی و تایید درخواست اساتید، با مراجعه به پیشخوان خدمت خود در سامانه گلستان، با کلیک روی امکان )مشاهده جزئیات( درخواست استاد و مدرک بارگذاری شده را مشاهده نماید. )شکل7(**

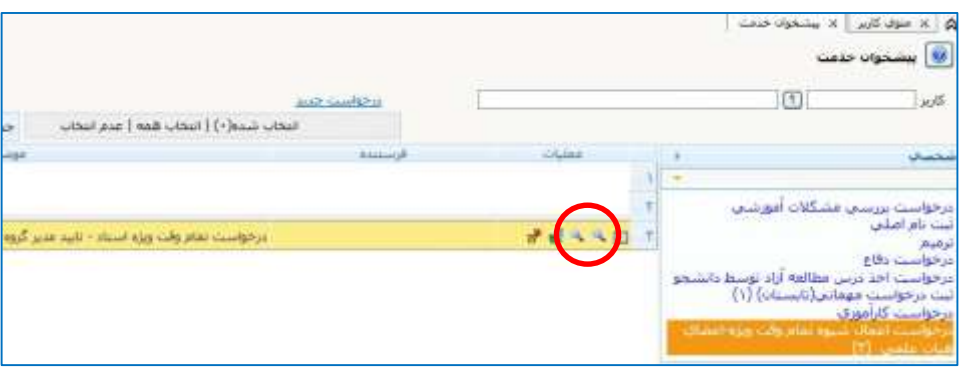

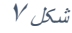

**.8 الزم است مدیرگروه محترم، در پنجره تایید و ارسال، شماره و تاریخ جلسه برگزار شده در گروه آموزشی برای استاد متقاضی را در کادر توضیح قید نموده و سپس درخواست را تایید نماید. )شکل8(**

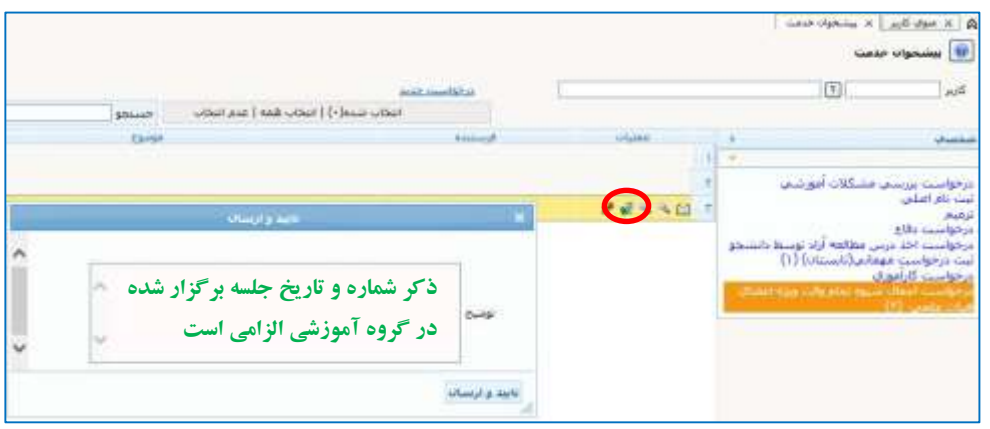

شکل ۸

**.9 درآخرین مرحله تایید، رئیس دانشکده با مراجعه به پیشخوان خدمت خود در سامانه گلستان درخواست مربوطه را بررسی و تایید می نماید. در تمام مراحل مذکور استاد متقاضی می تواند از طریق امکان )مشاهده گردش کار( گردش کار درخواست خود را مشاهده نماید. )شکل9(**

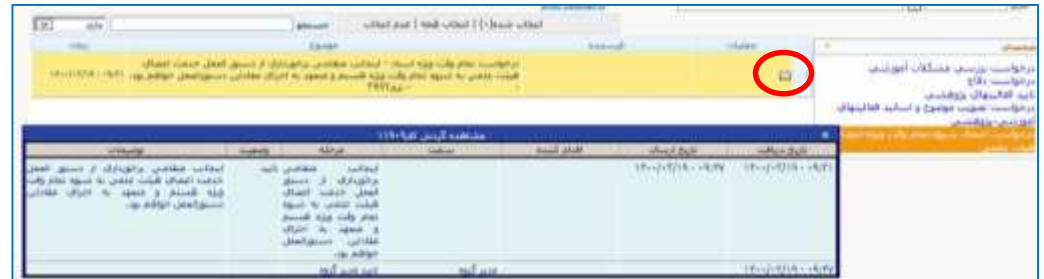

شکل 9

.<br>ماآرزوی *سلامتی و سربلندی شاعرنی*ان .<br>تحصیلات تکمیلی ص ،<br>معاونت آموزشی و م